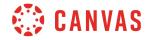

## Instructor

## **Modules Overview**

In this video you will learn how to create and manage Modules in your course. Modules are used to organize your course content or create a learning path for students. To access Modules, click the Modules link in Course Navigation.

To create a new module, click the Add Module button. Then type a name for your Module in the name field. If you would like to prevent students from accessing the module until a specific date and time, select the Lock Until option. To set the Unlock date, type in a date and time or select a date and time from the calendar. Click the Add prerequisite link to indicate another module that must be completed before a student can access this module. Note that you will only see the Add Prerequisite link if you have created at least two modules. Prerequisites can be added or modified later if needed. To create the module, click the Add Module button.

After a module is created, you can add content to it by clicking the Add button. Click the Add drop-down menu to select the type of content. You can add an assignment, quiz, file, content page, discussion, text header, external URL, and external tool or LTI application. Next, click the title of the item you'd like to add to the module or, select the New item option to create a new content item. If you choose the New item option, you will need to complete the empty fields that appear. To indent the item in your module, click the Indentation drop-down menu. Click the Add Item button and the content will be added to your module.

In the Module Options menu, you can Edit module settings, Move module contents, Move the module, Delete the module, or Duplicate the module.

Once you have added module items, you can add requirements, which lay out actions that must be completed before a student can progress in the module. To add requirements, click the Options icon for a module. Then click Edit. Next, click the Add Requirement link. Note that content must already be added to a module before you will be able to add an associated requirement. You can then select to have students complete all requirements or just one requirement from the list. If you select the option for students to complete all requirements, you can choose to have students complete the requirements in sequential order. Click the requirement drop-down menu to select an item. Then, click the action drop-down menu to select the action that is required for the item. Repeat these steps until all requirements are defined. When you're finished adding requirements, click the Update Module button.

From the module item Options menu, you can Increase or decrease indent, Edit the item, Duplicate the item, Move the item, Access MasteryPaths settings, if enabled, or Remove the item from the module. To rearrange module items, click the drag handle and move your content to the desired location. To publish a module, click the unpublished icon. After publishing, all

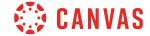

items in the module will be published and students will be able to view the module. To unpublish a module, click the published icon. You can also publish or unpublish individual content items within each module by clicking the item's publish or unpublish icon. Students will only see content items and modules that have been published.

You've now completed this tutorial video on Modules. For additional information on this or any other topic about Canvas, please visit guides.canvaslms.com. You can also ask questions and engage with other Canvas users by visiting community.canvaslms.com.